# **Käyttöohje**

KotKot

Helsinki 14.12.2008 Ohjelmistotuotantoprojekti HELSINGIN YLIOPISTO Tietojenkäsittelytieteen laitos

## **Kurssi**

581260 Ohjelmistotuotantoprojekti (9 + 1 op)

### **Projektiryhmä**

Tuomas Puikkonen Matti Seise Paula Mäenpää Olga Karmanov Jonne Kohvakka

### **Asiakas**

Heikki Lokki

### **Johtoryhmä**

Sampo Yrjänäinen

### **Kotisivu**

<http://www.cs.helsinki.fi/group/kotkot/>

### **Versiohistoria**

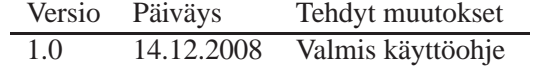

# **Sisältö**

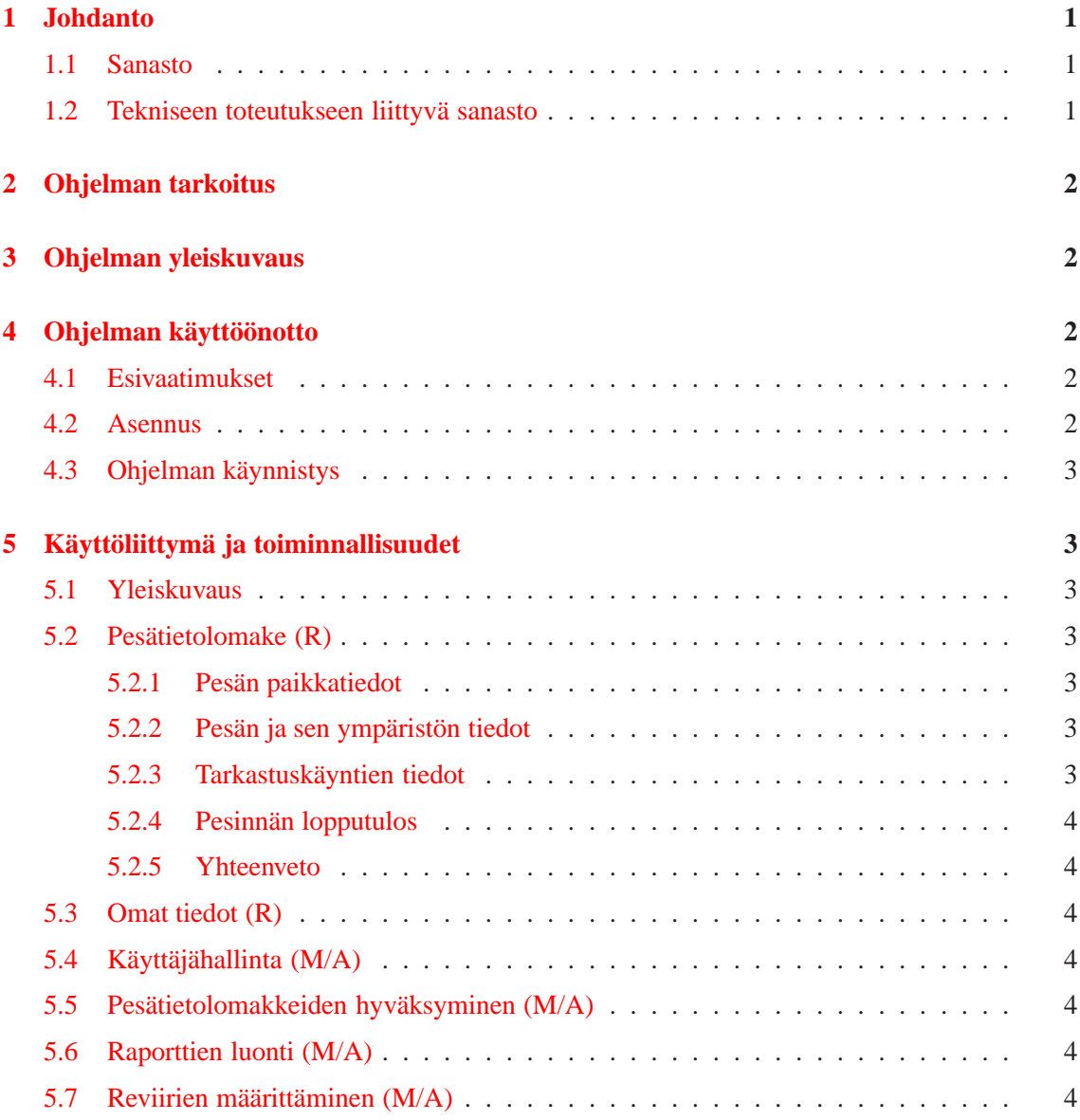

# <span id="page-3-0"></span>**1 Johdanto**

Tässä dokumentissa kuvataan Haukka-järjestelmän toiminnallisuudet ja niiden käyttöohjeet. Ohjelma on tarkoitettu vain Helsingin yliopiston Luonnontieteellisen keskusmuseon virkailijoille ja petolintujen rengastajille.

### <span id="page-3-1"></span>**1.1 Sanasto**

<span id="page-3-2"></span>Asiakkaan oletetaan tuntevan petolintuihin liittyvän sanaston.

## **1.2 Tekniseen toteutukseen liittyvä sanasto**

### **Apache Tomcat -palvelin**

Avoimen lähdekoodin palvelin, joka tuo käyttäjän koneelle tietokone ohjelman, tyypillisesti HTML:n välityksellä.

### **Admin**

Museovirkailija, jolla on pääsy kaikkialle (paitsi käyttäjien salasanoihin). Vain admin voi lisätä uusia museovirkailijoita järjestelmään.

### **Haukka-järjestelmä**

Tässä dokumentissa määritellyn tietokantajärjestelmän nimi.

### **JDBC**

Java Database Connectivity. Ohjelmointirajapinta, joka mahdollistaa pääsyn lähes mihin tahansa tietolähteeseen Java-ohjelmointikielestä.

### **Järjestelmä**

Tässä dokumentissa järjestelmällä tarkoitetaan pääasiallisesti toteutettavaa ohjelmistoa tai jo valmista ohjelmistoa.

### **KotKot**

Tässä dokumentissa määritellyn tietokantajärjestelmän toteuttavan ohjelmistotuotantoprojektin nimi.

### **Lomake**

Lomakkeella tarkoitetaan pesän tarkastuksen yhteydessä täytettävää tietolomaketta, johon kirjataan kaikki havaitut tiedot pesästä. Lomakkeen tiedot syötetään museovirkailijan toimesta tietokantaan.

### **Mokkula-komponentti**

Kertakäyttöiseksi tarkoitettu tiedon siirtoväline, jolla saadaan olemassa olevat pesätiedot siirretyksi uuteen tietokantaan.

### **Raportti**

Raporteilla tarkoitetaan järjestelmän palauttamia tietoja, joista kootaan tekstimuotoinen dokumentti.

#### **Selain**

Tietokoneohjelma, joka mahdollistaa käyttäjälleen katsella ja lähettää tekstiä sekä kuvia. WWWselaimet kommunikoivat WWW-palvelimien kanssa käyttäen HTTP-protokollaa. Suosittuja selaimia ovat esimerkiksi Internet Explorer (IE) ja Mozilla Firefox.

### **Tietokantajärjestelmä**

<span id="page-4-0"></span>Ks. järjestelmä.

# **2 Ohjelman tarkoitus**

Haukka-järjestelmä tarjoaa selainpohjaisen käyttöliittymän tietokantaan, jossa ylläpidetään tietoa Suomessa sijaitsevista petolintujen pesistä ja niiden tarkastuskerroista. Ohjelman avulla voidaan tallentaa tietokantaan tiedot uusista pesistä ja pesien tarkastuskerroista, ylläpitää tietoja vanhoista pesistä ja tulostaa tekstimuotoisia raportteja. Syötettävät tiedot tarkistetaan ohjelman lisäksi museovirkailijan toimesta ennen niiden päivittämistä tietokantaan. Järjestelmää voidaan käyttää miltä tahansa Internetiin liitetyltä tietokoneelta, jossa on Internet-selain. Järjestelmää kehotetaan käyttämään Firefox-selaimella (2.0 tai uudempi), jolle se on suunniteltu.

# <span id="page-4-1"></span>**3 Ohjelman yleiskuvaus**

Ohjelma jakautuu rengastajan ja museovirkailijan käyttöliittymiin. Näkymät ovat samantyylisiä, mutta virkailijalla on muutama toiminnallisuus enemmän. Rengastaja ei pääse suoraan tietokantaan käsiksi, vaan lähettää tarvittavat päivitykset museovirkailijalle tarkistettavaksi. Käyttöliittymän eri näkymien välillä voidaan liikkua näytön yläreunassa sijaitsevan valikkorivin avulla. Tarkastuskäyntien lisäyksessä liikutaan näytön alareunassa sijaitsevien navigointinappuloiden avulla. Näkymien lomakkeet koostuvat kentistä, joihin arvot syötetään joko tekstinä, tai niihin valitaan arvo valintalistasta. Lomakkeella voi hakea, päivittää ja lisätä tietoa tietokantaan. Syötteitä koskevat virheilmoitukset näkyvät kentissä itsessään. Virheellisen syötteen sisältävä kenttä värjäytyy punaiseksi.

# <span id="page-4-3"></span><span id="page-4-2"></span>**4 Ohjelman käyttöönotto**

### **4.1 Esivaatimukset**

Tuote vaatii asentuakseen Oracle-tietokannan, sekä Java-välikielenä toimivan Tomcat-ohjelmiston. Tomcatin CLASSPATH:ssa pitää olla Oraclen ojdbc-ajuri (parametri -classpath <tomcat-base>/webapps/Haukka/WEB-INF/lib/ojdbc14.jar)

### <span id="page-4-4"></span>**4.2 Asennus**

Ohjelma asennetaan kopioimalla hakemisto "/Haukka" Tomcatin alihakemistoon. Tämän jälkeen Tomcat pitää käynnistää uudelleen.

### <span id="page-5-0"></span>**4.3 Ohjelman käynnistys**

Ohjelman tiedostojen kopioinnin ja Tomcatin uudelleenkäynnistyksen jälkeen ohjelmaan pääsee käsiksi selaimeilla osoitteesta: http://<valittupolku>/Haukka, missä "<valittupolku>"on se osoitepolku, jonne ohjelman tiedostot asennettiin.

# <span id="page-5-2"></span><span id="page-5-1"></span>**5 Käyttöliittymä ja toiminnallisuudet**

### **5.1 Yleiskuvaus**

Käyttöliittymä jakautuu kahteen päähaaraan: rengastajan ja museovirkailijan käyttöliittymä. Päähaarat jakautuvat aliosioihin, joiden toiminnallisuudet on esitelty seuraavissa kappaleissa.  $R =$ rengastaja,  $M =$  museovirkailija,  $A =$  admin.

#### <span id="page-5-3"></span>**5.2 Pesätietolomake (R)**

Rengastaja täyttää pesätietolomakkeen lisätessään tarkastuskäynnin tiedot. Näkymä on jaettu viiteen alaosioon, jotta yhdessä näkymässä ei olisi liikaa informaatiota. Kaikki alaosiot käyttävät kuitenkin samaa lomaketta tietojen syöttämiseksi. Rengastajan näkymä on suunniteltu vastaamaan pesätietolomaketta, joten lomake ohjaa myös tietojen oikeellisessa täyttämisessä (järjestelmä tarkistaa automaattisesti mahdolliset virheelliset syötteet).

### <span id="page-5-4"></span>**5.2.1 Pesän paikkatiedot**

Lomake on oletusarvoisesti tyhjä. Rengastaja voi hakea tiettyä pesää nimen ja kylän tai muun paikkatiedon perusteella. Hakutulokset näytetään allekkain valintalistassa, joista rengastaja valitsee oikean pesän. Vaihtoehtoisesti voidaan aloittaa uuden pesän lisääminen ruksimalla "tai lisää uusi pesä"-kenttä. Tällöin näytölle ilmestyy tekstikenttiä, joihin syötetään uuden pesän numero, nimi, kunta ja kylä tai muu paikkatieto. Vanhan pesän koordinaatteja ei pääse muuttamaan, ellei ruksi koohtaa "Haluatko varmasti päivittää koordinaatteja¿'. Kun kaikki tarvittavat kentät on täytetty, siirrytään Pesän ja sen ympäristön tietoihin "Siirry ympäristön tietoihin"-nappia klikkaamalla.

#### <span id="page-5-5"></span>**5.2.2 Pesän ja sen ympäristön tiedot**

Jos tarkastuskertoja lisätään olemassa olevalle pesälle, voidaan lomakkeen kenttien tiedot vain tarkistaa ja edetä tarkastuskäyntien tietoihin, mikäli pesän ja sen ympäristön tiedoissa ei ole muutettavaa. Ruksimalla "Muuta alla olevia tietoja:"-kenttä päästään muokkaamaan pesän tietoja. Näkymästä voidaan palata pesän paikkatiedot-näkymään, tai edetä tarkastuskäynti-näkymään.

#### <span id="page-5-6"></span>**5.2.3 Tarkastuskäyntien tiedot**

Kun alasvetovalikosta valitaan pesivä laji, ilmestyy "Tarkastuskäyntien tiedot"-lomakkeen alle toinen identtinen lomake, jolle voidaan syöttää toisen tarkastuskäynnin tiedot. Yhdellä istunnolla on mahdollista lisätä maksimissaan 10 tarkastuskertaa. Mahdollisten virhepainallusten sattuessa käyttäjä voi tyhjentää valitsemansa tarkastuskerran. Näkymästä voidaan palata pesän ja sen ympäristön tiedot-näkymään, tai edetä pesinnän lopputulos-näkymään.

#### <span id="page-6-0"></span>**5.2.4 Pesinnän lopputulos**

Mikäli pesä on tuhoutunut ja tarkastuksia ei näin ollen enää tehdä, ruksitaan kohta "Pesän tarkastus lopetetaan pesäpaikan/puun tuhoutumisesta johtuen" ja "Tuhoutumisen syyt:"-kenttään voidaan syöttää syy. Näkymästä voidaan palata tarkastuskäynnin tiedot-näkymään, tai edetä yhteenvetonäkymään.

### <span id="page-6-1"></span>**5.2.5 Yhteenveto**

Yhteenveto-näkymässä lähetettäviä tietoja voidaan vielä muokata. "Hyväksy lomake"-nappia klikkaamalla lomake lähetetään museovirkailijalle tarkistettavaksi tietokantaan tallentamista varten.

### <span id="page-6-2"></span>**5.3 Omat tiedot (R)**

<span id="page-6-3"></span>Omat tiedot -näkymässä rengastaja voi muuttaa kaikkia muita tietojaan, paitsi rengastajanumeroa.

### **5.4 Käyttäjähallinta (M/A)**

Käyttäjähallinta-näkymässä museovirkailija voi muokata rengastajien tietoja. Lisäksi admin voi muokata museovirkailijoiden tietoja. Käyttäjähallinnassa on myös museovirkailija ja adminin omien tietojen muokkausmahdollisuus.

### <span id="page-6-4"></span>**5.5 Pesätietolomakkeiden hyväksyminen (M/A)**

Museovirkailijalla ja adminilla on käyttöliittymän etusivulla linkkilistaus hyväksymättömistä pesätietolomakkeista. Linkkiä klikkaamalla näkymään ilmestyy listaus tiedoista, joita rengastaja on syöttänyt pesätietolomakkeeseen omassa käyttöliittymässään. Virkailija voi muokata tietoja tai hylätä virheellisiä tietoja sisältävän lomakkeen.

### <span id="page-6-5"></span>**5.6 Raporttien luonti (M/A)**

Museovirkailijan etusivulla käyttäjä valitsee 1-2 hakuehtoa, joilla ohjelma palauttaa tekstimuotoisen raportin.

### <span id="page-6-6"></span>**5.7 Reviirien määrittäminen (M/A)**

Reviirit-näkymässä museovirkailija hakee 1-n pesää, joista halutaan luoda reviiri. Vaihtoehtoisesti voidaan hakea olemassa olevaa reviiriä ja liittää siihen pesiä tai poistaa siitä pesiä.